# *DSA - Scan© V7.1*

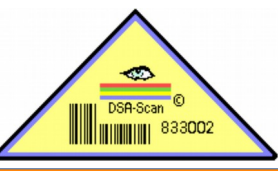

Auszug aus dem Benutzerhandbuch

**Zugangskontrolle & Auswertung Mittels Tastencode / Scanner / Barcode - Ausweis Für Sportstätten & Veranstaltungen**

**Barcode – Scanner (Hand- u. Einbauscanner)**

**externe 8-fach Event - Steuerung für Türöffner, Drehkreuz & optische Signalisierung**

**unabhängige Zeitsteuerung für Scanner & Gruppen doppelte Sicherheit durch Tastencode & Ausweis-Scan**

**Passbild-Anzeige, verschiedene akustische Signale**

**Import von eigenen Ausweis-Daten, Statistik Funktion Import von Smartphone Barcode - Scan - Daten Unterstützung für Barcode-Karten Druck (mit Passbild)**

**Einrichtung von Zeitfenstern für Nutzergruppen**

**Die Software ist zur Verwendung des Deutschen Sportausweises© geeignet**

# **6. Sondernummerndatenbank**

Mittels dieser Option ist es möglich, die Software individuell an die eigenen Wünsche anzupassen. Sie können besondere Kennungen einrichten, um auch selbst entworfene Zutrittskarten zu verwenden. Dazu muss ein Kartentyp und eine Beschreibung eingetragen werden. Der Barcode muss ein gültiges, vom Scanner lesbares Format besitzen.

Mehr dazu ist im Kapitel "Sportausweis / Sonderausweise" nachzulesen.

#### **6.1 Änderung der Beschreibungstexte**

Die Begriffe, die der Beschreibung einer Sondernummer diesen, können verändert, ergänzt und gelöscht werden. Damit ist es möglich, eine Anpassung auf die im Verein erforderlichen Gegebenheiten vorzunehmen.

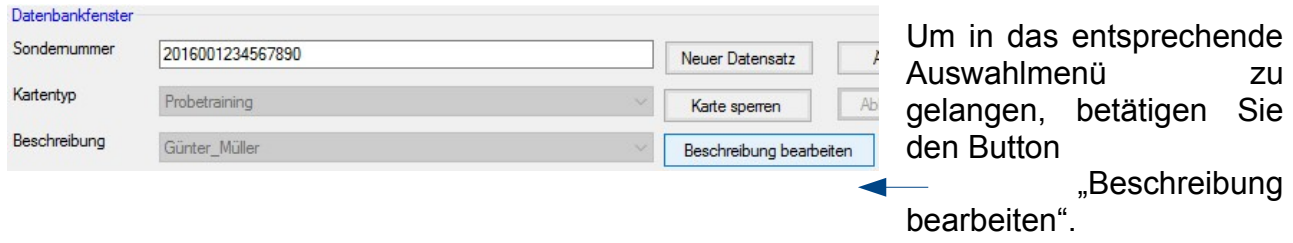

In dem neuen Fenster haben Sie die Möglichkeit, 2 Arten von Texten zu editieren. Oben im Fenster wird angezeigt, welche Art der Texte ausgewählt ist und wie viele Zeilen aktuell erstellt sind. Auswahl Sondertexte

> Statische Texte O Dynamische Texte 20 Zeilen

Die Anzahl der **statischen Texte** ist auf 21 Zeilen fest eingestellt.

Die Anzahl der **dynamischen Texte** ist direkt prozentual abhängig von der maximalen Anzahl der zu verwaltenden Mitglieder gemäß Lizenzvergabe. (Anteil: 10%)

Im linken Bereich des Eingabefensters sind Hinweise zur Eingabe und zur jeweils maximalen Anzahl der zur Verfügung stehen Eingabezeilen aufgelistet. Darunter befindet sich das Eingabefeld zur Erfassung neuer Begriffe.

Wählen Sie zunächst die Zeile aus, die Sie editieren oder löschen wollen. Anschließend führen sie die Aktion aus.

Zum **Löschen** können nacheinander mehrere Zeilen markiert werden. Anschließend muss diese Aktion bestätigt und gespeichert werden.

Um einen neuen Text einzufügen, betätigen Sie zunächst die Taste "**Hinzufügen**". Nun kann der Begriff im Eingabefeld eingetragen und anschließend gespeichert werden.

**Hinweis:**

**"Sondertexte", die aktuell in Verwendung sind, können nicht aus der Liste entfernt** werden. Sie sind durch den Haken in der Spalte "verwendet" markiert.

**Statische Texte** sollten so gewählt werden, dass sie den allgemeinen Erforderlichkeiten für immer wieder verwendbare Sonder- oder Dauerkarten entsprechen.

#### **Beim Import einer Sondernummernliste bleiben diese statischen Texte unverändert.**

Löschen Sie eine oder mehrere Bezeichnungen. Anschließend können Sie diese durch eigene individuelle **Begriffe** ersetzen. Ändern vorhandener Begriffe ist möglich. **Vor dem Beenden unbedingt speichern!**

Auf diese Weise ist eine Anpassung der Sondertexte und eine bessere Zuordnung der neuen Karten möglich.

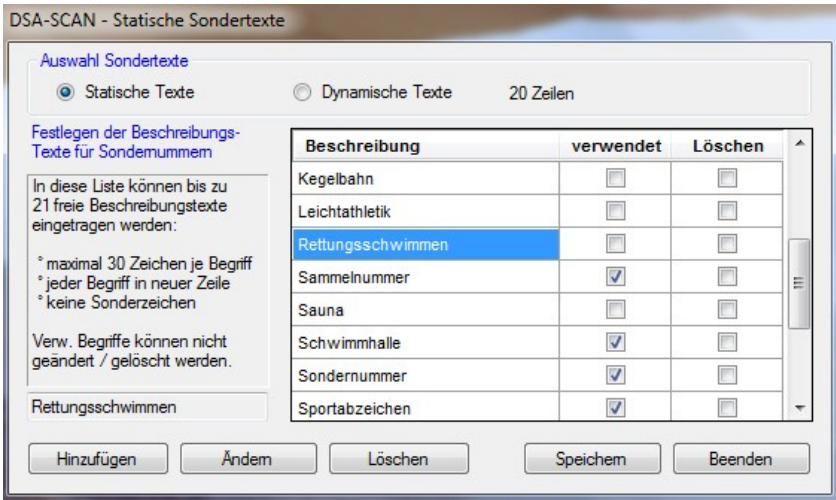

**Dynamische Texte** sind z.B. dazu geeignet, vorläufige Ausweise zu erstellen für neue Mitglieder oder Veranstaltungs-Sonderausweise. Hier können auch die Namen der Ausweisinhaber eingetragen werden.

Sonderzeichen sind nur zum Teil zugelassen. Zum Trennen von Vor- und Nachname bietet sich der sog. Unterstrich "" an. Nachnamen in Großbuchstaben ist eine andere Möglichkeit.

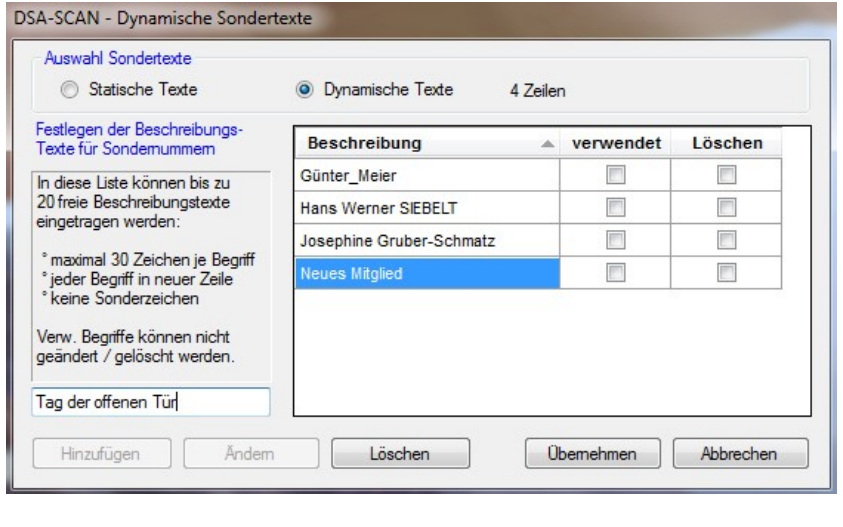

Neben der manuellen Eingabe dieser entsprechenden Daten im nebenstehenden Fenster kann diese Liste auch in einer Importdatei erstellt werden.

**Beim späteren Import der Sondernummerndatei wird die dynamische Liste im System automatisch gelöscht und aus dieser Importdatei komplett neu erzeugt.**

**Die maximale Anzahl an Sondernummern ist auf 25% der max. Mitgliederzahl begrenzt.**

#### **6.2 Import von Sondernummern**

Sie können über die Funktion "Sondernummernliste importieren" eine selbst erstellte Datei ins Programm einpflegen. Hierbei ist darauf zu achten, dass sie im entsprechenden "csv"-Format vorliegt. Es ist das gleiche Format, wie bei der Mitglieder-Datenbank.

Die Umwandlung einer MS-Excel-Datei bzw. eine LibreOffice-Calc-Datei in dieses Format wird Im Kapitel "Mitgliedsdatenbank bearbeiten" eingehend erläutert.

Anhand der unten stehenden Darstellung wird verdeutlicht, welches Format eine extern erzeugte Sondernummernliste haben muss.

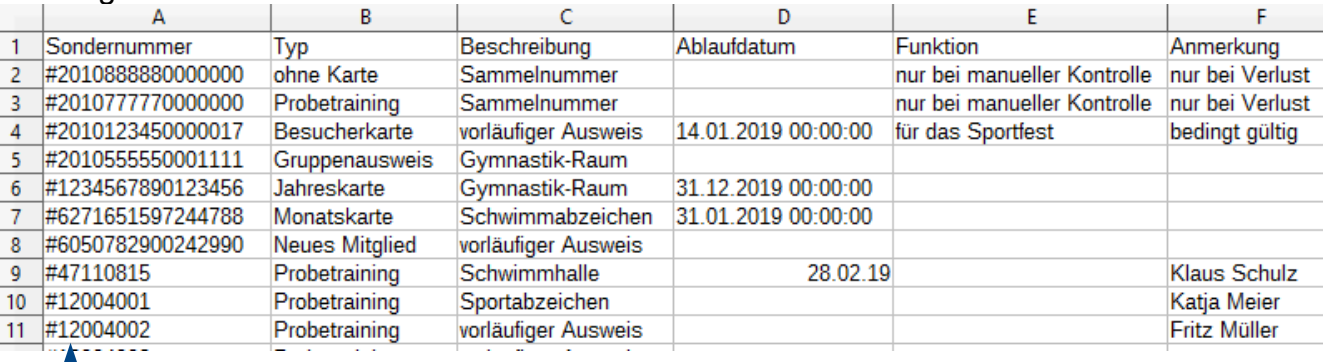

# muss vor jeder Zahl stehen

Es ist zu beachten, dass die Überschriften der Spalten in der Datei genau so geschrieben sind, wie in dem o.a. Beispiel dargestellt.

Die Sondernummern dürfen eine maximale Länge von 16 Ziffern nicht überschreiten.

Vor die Nummer ist zusätzlich immer das Zeichen "#" voran zu setzen. Dieses ist erforderlich, da einige Tabellenkalkulationen ansonsten eine Zahl mit "Hochwert" daraus machen und anschließend ein Import nicht mehr möglich ist.

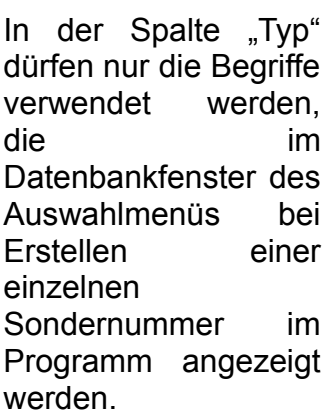

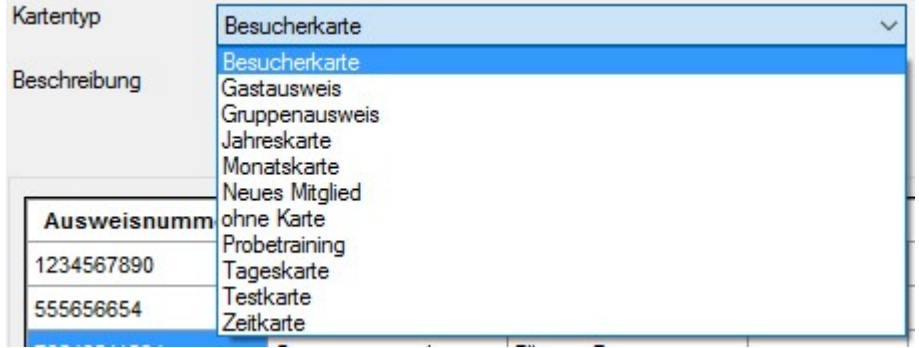

Die Sondertexte zur "Beschreibung" sind vom Anwender im Programm editierbar. Nur die aktuell eingetragenen Texte werden beim Import der selbst erstellten Liste akzeptiert.

#### **Hinweis:**

**Bereits vorhandene Sondernummern und werden beim Import einer neuen Sondernummern-Datenbank überschrieben! Neue Anmerkungen werden übernommen.**

#### **6.4 Mehrfachnutzung der Mitgliedskarten**

Unter "Optionen" kann festgelegt werden, ob die eingetragenen Zugangsnummern pro Tag nur einmal (Einfachzutritt) oder auch unbegrenzt (Mehrfachnutzung) eingescannt und ohne Fehlermeldung zugelassen werden sollen. Dazu gibt es eine Möglichkeit der Einschränkung.

Für den Einfachzutritt kann eine zusätzliche Freigabe nach einer einstellbaren Zeit gewählt werden. Dadurch werden alle **nicht markierten Kategorien nach der eingestellten Zeitsperre ein weiteres Mal nutzbar**.

Die **Zeitsperren-Prüfung kann für jeden Scanner separat** eingeschaltet werden. Dazu muss lediglich der Haken bei **S1 (Scanner 1) bis S4 (Scanner 4)** gesetzt werden.

Ist der Scanner markiert, so werden die entsprechend vorgesehenen Ausweise auf doppelte Nutzung geprüft und bei Fehlverhalten abgewiesen.

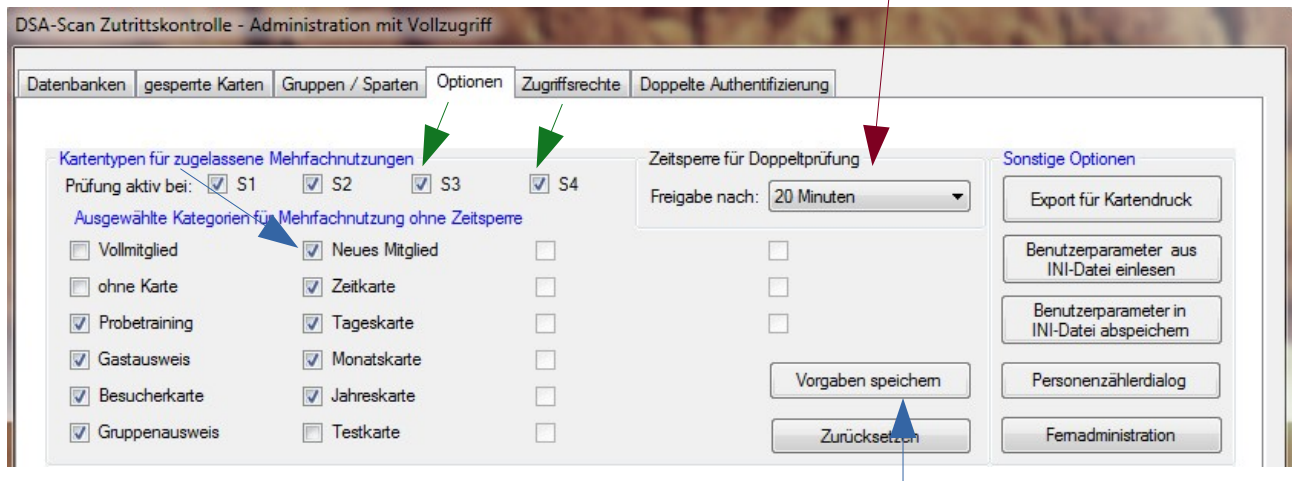

# **Nach der Auswahl das Speichern nicht vergessen!**

 $\overline{1}$ 

#### **Beachte:**

**Nach Erstinstallation von DSA-Scan ist für jede freigegebene Mitgliedsnummer nur eine Einfachnutzung am selben Tag möglich! - Änderungen bitte selbst vornehmen!**

#### **6.5 Funktion und Anmerkung importieren**

Ab Version 7.0 ist es möglich, für jeder Mitgliedskarte eine Funktion (max. 40 Zeichen) und eine Anmerkung (max. 15 Zeichen) einzutragen. Bei aktiviertem Modus "Gruppen / Zeiten" ist die **Gruppendatenbank für die Verwaltung der besonderen Einträge zum Mitglied** maßgeblich. Dort können entweder im Programm oder durch Export und Importoder direkt im Programm die besonderen Informationen (**Funktion, Anmerkung, Gruppenzugehörigkeit)** eingetragen werden. Die Vorgehensweise wird im Kapitel 15 "Gruppen / Zeitbereiche" erklärt.

Wird DSA-Scan in der Grundversion für eine manuelle Kontrolle verwendet und möchte man trotzdem die Felder "Funktion" und "Anmerkung" importieren und später im Wochenprotokoll wieder finden, so müssen diese Informationen vor dem Import in die Mitgliedsdateien eingefügt werden.

Dazu muss in der Datei eine weitere Spalte "Anmerkung" manuell eingefügt werden, die man sinnvoll rechts neben die Spalte "Funktion" oder "Primäre Funktion" einfügt. Anschließend werden die Informationen eingetragen, die Datei gespeichert und in DSA-Scan importiert.

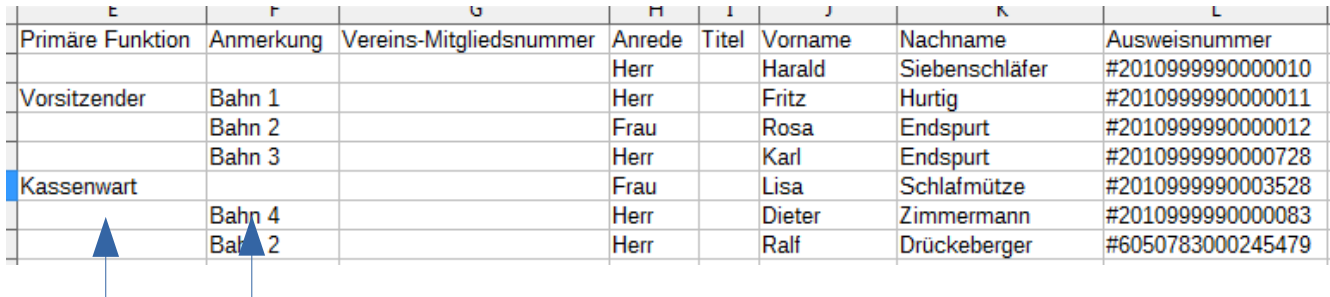

#### Mitgliederdatei beispielhaft "Deutscher Sportausweis":

#### **Sondernummerndatei:**

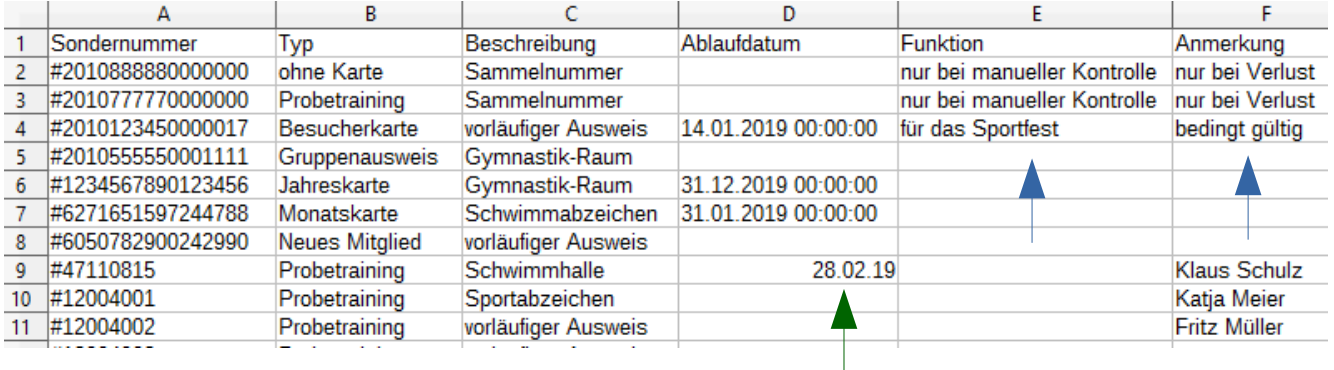

In der Sondernummerndatei kann zusätzlich noch ein **Ablaufdatum** eingetragen werden. Nach Ablauf dieses Datums wird die Karte beim Einscannen als ungültig signalisiert. Das Datum wird im Format "TT.MM.JJJJ" eingetragen. Anschließend wird die Datei importiert. Bei einem erneuten Export der Sondernummern erscheint der Eintrag im längeren Format.

# **9. Aktive Zugangskontrolle**

Nach dem Programmstart können Sie mit dem Scannerbetrieb beginnen.

Voraussetzung ist natürlich eine bereits importierte Mitgliedsdatenbank und wahlweise auch der Eintrag von Sondernummern.

Dazu wird im Hauptmenü über das Menü "Scanner starten" der entsprechende Unterpunkt angewählt.

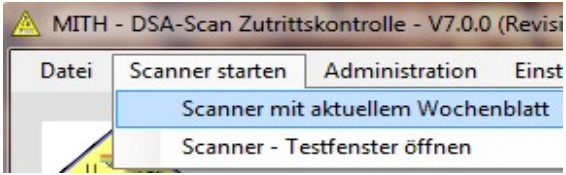

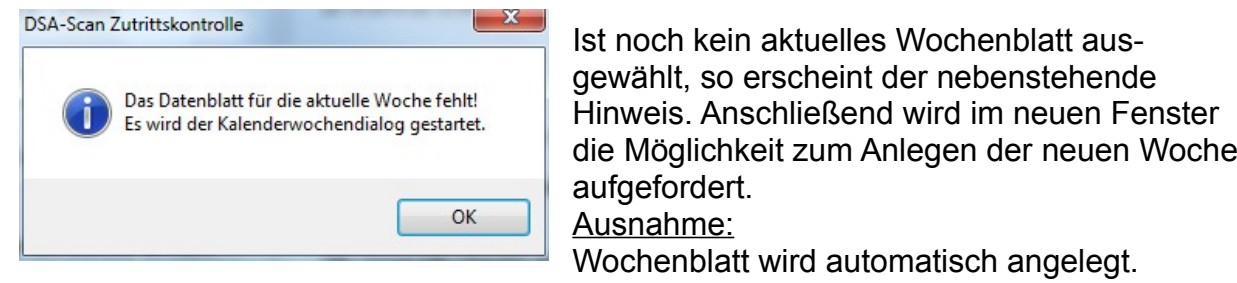

#### **9.1 Scannerbetrieb**

Nach dem Starten des Scannerdialogs öffnet sich das nachfolgende Fenster.

# **Der Cursor muss sich in der Eingabezeile befinden.**

#### **Eingabezeile** (manuelle oder Scannererfassung)

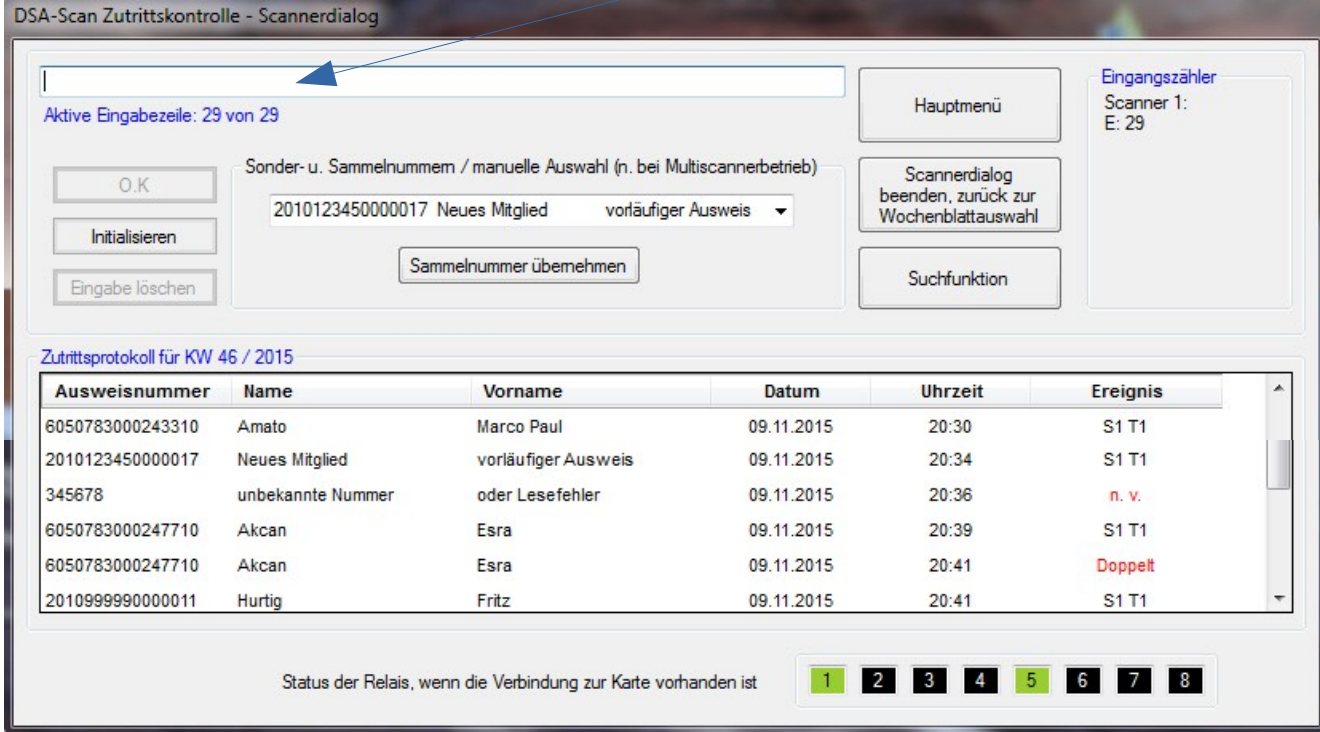

Auf dieser Seite stehen aktuell folgende Informationen / Möglichkeiten zur Verfügung:

- $\mathcal V$  Eingabezeile für die Zutrittserfassung
- $\mathbf y$  manuelle Auswahl von Sondernummern
- $\boldsymbol{\nu}$  Zutrittsprotokoll es werden alle korrekten Scans mit Hinweisen eingetragen
- ✔ Anzeige der aktuellen Kalenderwoche **(Aktuell ausgewähltes Blatt)**
- $\overline{v}$  Anzahl der korrekten Scanvorgänge / Zutritte (Aktive Eingabezeile)
- $\vee$  Anwesenheitskontrolle für Scanner 1 und Scanner 2 (optional)
- $\nu$  Mitglieder Suchfunktion (aktives Scannen ist kurzzeitig gestoppt)
- $\boldsymbol{\nu}$  Anzeige des Status der Relais (optional)
- $\boldsymbol{\nu}$  . Initialisieren" testet die Verbindung zur Relais-Karte (optional)

#### **Beachte:**

**Beim Aufruf dieser Seite ist darauf achten, dass sich die Schreibmarke im oberen weißen Langfeld dieser Seite befindet.**

**Während der aktiven Zeit einer automatischen Einlasskontrolle muss sichergestellt sein, dass DSA-SCAN als sogenannte Vordergrundapplikation läuft.**

**Es dürfen keine den PC belastenden Hintergrundprozesse, wie z.B. Updates aktiv sein, die zu verzögerten Reaktionszeiten oder gar zum Neustart des PC führen könnten.**

#### **Hinweis:**

**Es besteht zu Testzwecken auch die Möglichkeit, die Ziffern manuell mittels Tastatur** einzutragen. Anschließend muss die Eingabe mit dem "OK" - Knopf bestätigt **werden.**

**Grundsätzlich ist bei automatisiertem Türöffner-Betrieb eine manuelle Eingabe nicht vorgesehen und auch nicht sinnvoll.**

#### **9.2 Auswahl von Sondernummern**

Neben der manuellen Erfassung der durch die "Deutsche-Sportausweis GmbH" ausgestellten Mitgliedsausweise mittels Handscanner gibt es auch noch die Möglichkeit, Sondernummern auszuwählen. Dieses kann z.B. unter folgenden Umständen erforderlich sein:

- **→** neues Mitglied, vorläufiger Ausweis ausgestellt
- **→ Karte vergessen**
- $\rightarrow$  Probetraining
- **→** Besucherkarte
- **→** Gruppenausweis

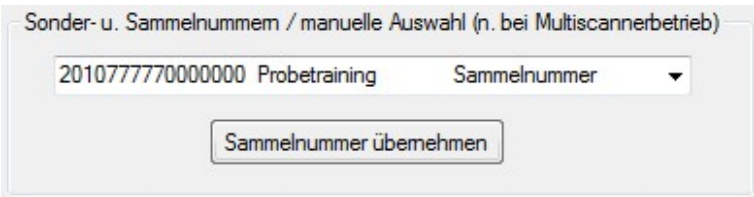

**Hinweis:**

**Sondernummern können auch über Scanner eingelesen werden, wenn sie vorher als Barcode auf selbst gefertigte Karten gedruckt wurden. Eine manuelle Auswahl ist im automatisierten Türöffner-Betrieb nicht verfügbar.**

# **11. Dateiverwaltung**

#### **11.1 Wochenblatt Anzeige / Auswahldialog**

Unter diesem Punkt erhalten sie eine Übersicht aller bisher gespeicherten Wochenblätter. Durch Auswahl einer "KW" und Betätigen von "Scanner-Dialog" können Sie die Eintragungen ansehen.

Sie können auch über den Kalender ein neues Wochenblatt für den aktuellen Scan anlegen.

Datei Scanner starten Administration Einstellungen Wochenblatt - Anzeige / Auswahldialog (für Scanner) Wochenblatt - Verwaltung Einlesen Zutrittsdaten vom Smartphone Beenden

Die dargestellte Ansicht erscheint auch, wenn beim Start des aktiven Scanbetriebes für die aktuelle Woche noch kein Wochenblatt angelegt wurde.

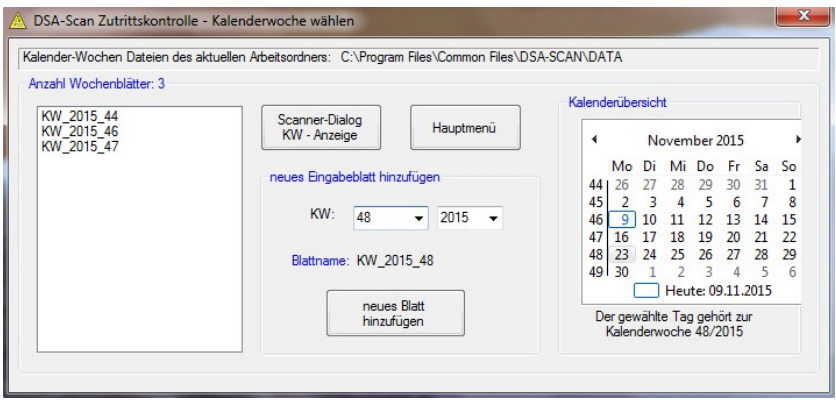

 **Diese Übersicht ist ohne Kennwort erreichbar.**

#### **11.2 Wochenblatt exportieren / drucken**

Über die "**Wochenblatt-Verwaltung**" gelangt man auf die nebenstehende Seite.

Es besteht die Möglichkeit, mehrere Wochen in einzelne Dateien auszulagern und entsprechend auf einem Datenträger zu archivieren.

Weiterhin können hier die ausgewählten Wochen zur Archivierung als Akte auch ausgedruckt werden.

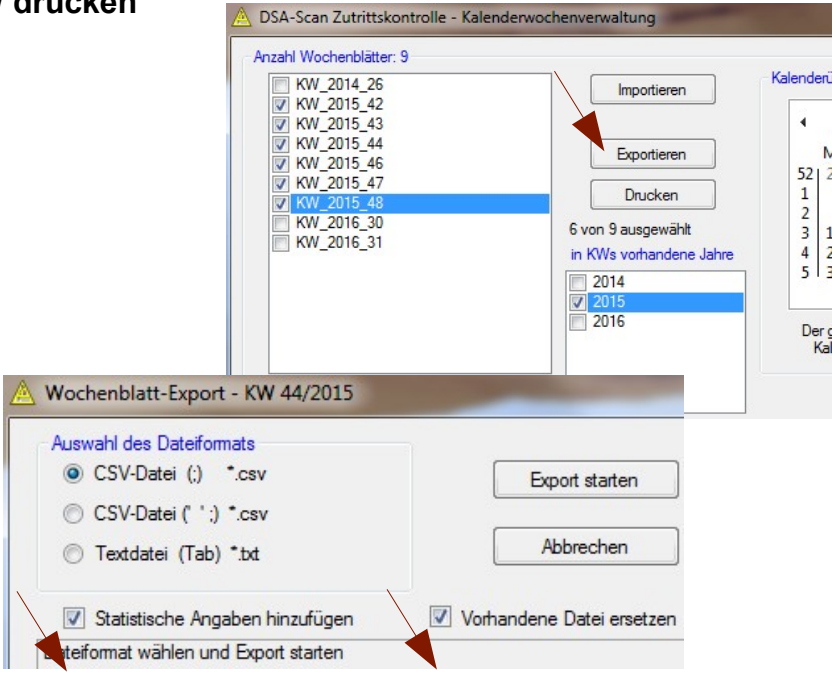

#### **15.4 Zeitbereiche festlegen**

Jeder Gruppe können bis zu 8 Zeitbereiche zugeordnet werden. Die einzelnen Zeitbereiche dürfen sich auch überschneiden. Die Tage können frei gewählt werden.

Jeder Zeitbereich kann separat **aktiviert** oder deaktiviert werden, ohne ihn verändern zu müssen. Damit kann z.B. ein Zeitbereich für Wettkämpfe vorbelegt und bei Bedarf aktiviert werden.

Jeder Zeitbereich muss im "Multi-Scanner-Modus" einem bestimmten Scanner zugeordnet werden und ist dann auch nur für diesen ausgewählten Scanner gültig.

Für jeden weiteren Scanner, der nicht über seinen eigenen Zeitbereich gesteuert wird, muss ein neuer Zeitbereich eingerichtet werden.

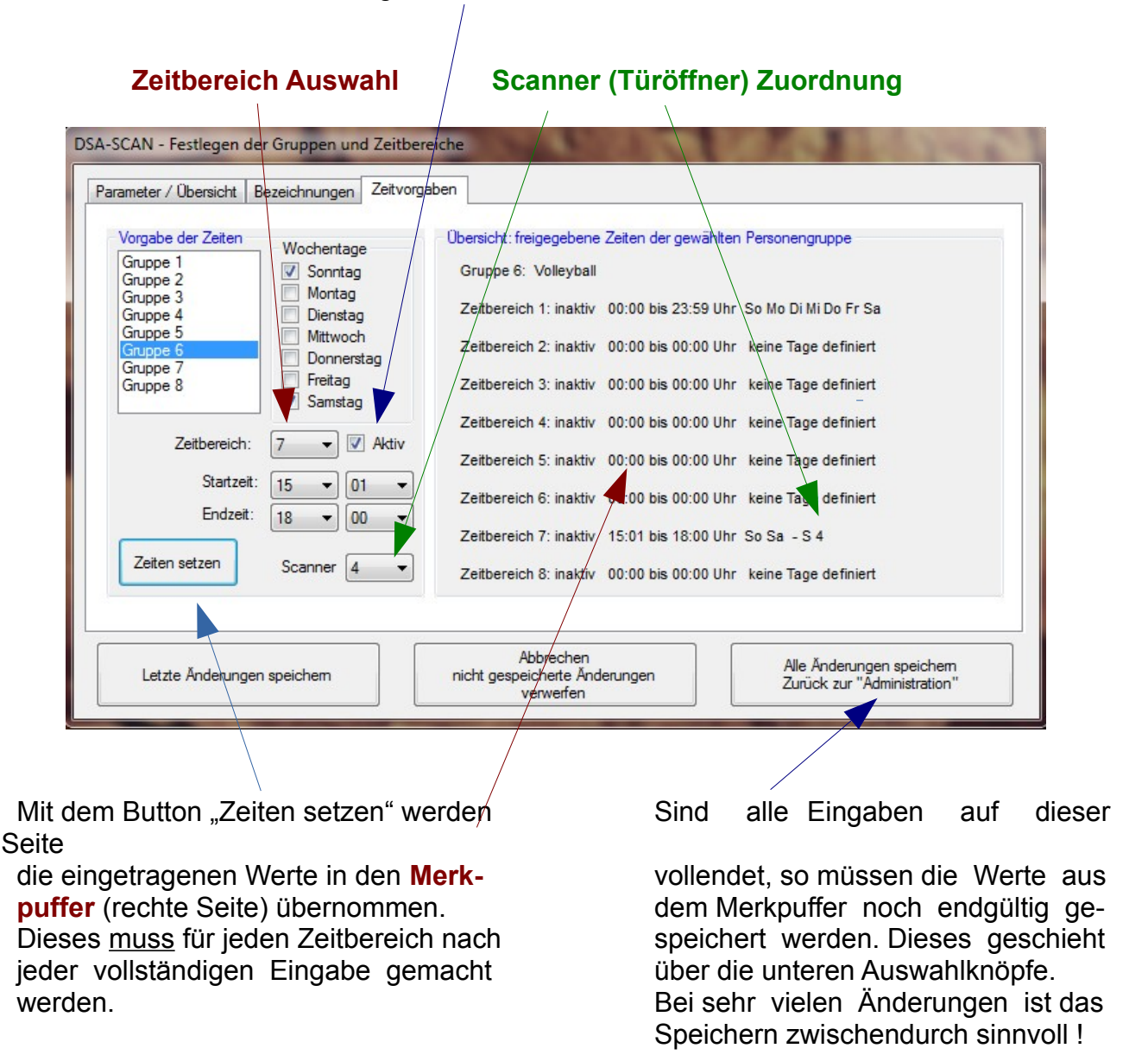

#### **Beachte:**

**Vergisst man nach Erstellen der Zeitprofile das Speichern der Änderungen vor dem Verlassen der Eingabemaske, so wird der temporäre Merkpuffer nicht gesichert und alle neuen Eingaben waren umsonst.**

# **15.5 Gruppenzuordnung der Mitglieder**

Sind alle notwendigen Vorbereitungen erledigt, so können nun den Mitgliedern die Gruppen zugeordnet werden. Es ist dabei möglich, für ein Mitglied auch mehrere Gruppen zu markieren.

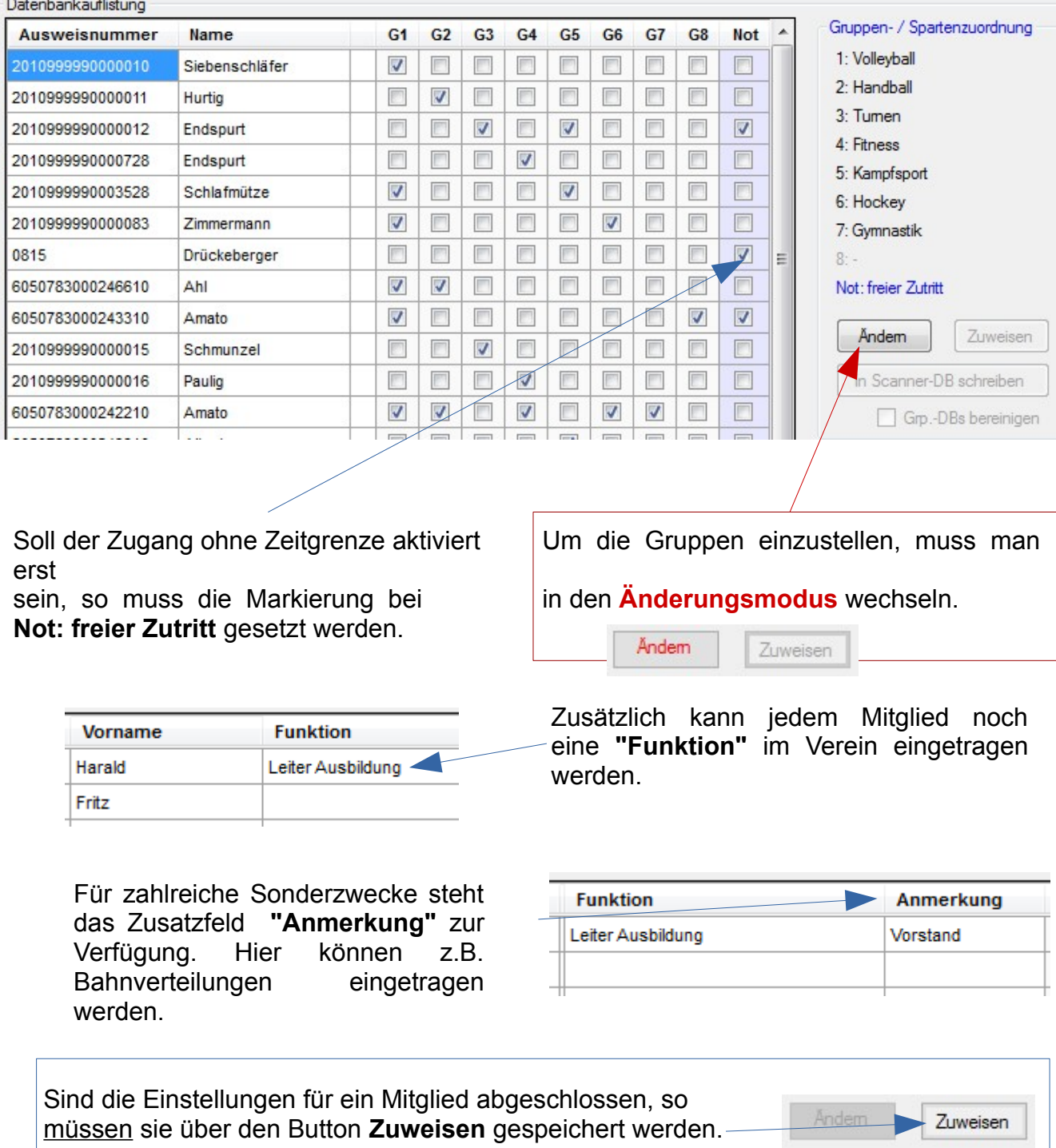

Die Möglichkeit der Eintragung wird durch eine **Suchen** - Funktion unterstützt.

#### Die nachfolgende Abbildung zeigt das Aussehen der exportierten Gruppenzuordnung.

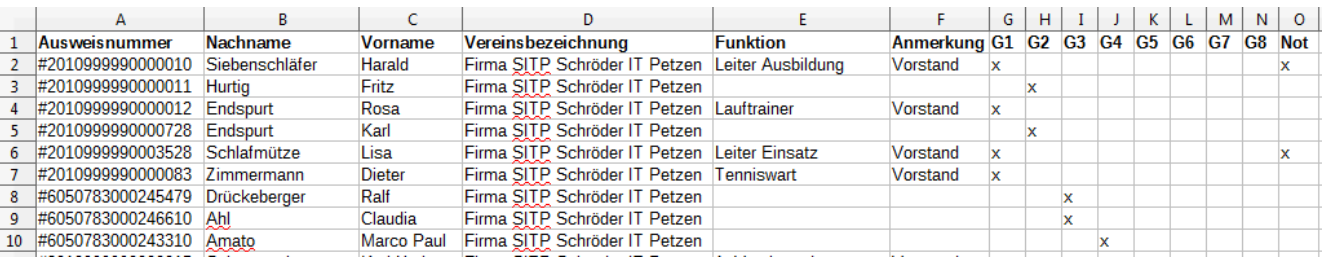

In den Feldern "**G1** bis **G8**" und "**Not**" können nun die einzelnen Berechtigungen für jedes Mitglied eingetragen werden. Der Vorteil besteht darin, dass man mittels globaler Funktion der Tabellenkalkulation auch mehrere oder alle Mitglieder in einem Arbeitsgang einer bestimmten Gruppe zuordnen kann. Hierzu wird in die gewünschte Zelle ein "x" eingefügt.

Zusätzlich können hier flexibel die **Funktionen** und **Anmerkungen** eingetragen werden. Anschließend wird diese Datei wieder importiert und alle Eintragungen stehen zur Verfügung.

#### **Hinweis:**

Ist die Spalte "Not" gekennzeichnet, so hat das Mitglied jederzeit und überall **ungehinderten Zugang. Die Zugangszeiten der Gruppen bzw. Scanner bleiben dann unberücksichtigt. Damit kann man z.B. dem Hausmeister den Zugang für ein Gebäude eröffnen oder aber auch der örtlichen Polizei mittels besonderer Karte den nächtlichen Zugang zu einem Freigelände zu Kontrollzwecken gewähren.**

#### **Beachte:**

Es ist wichtig, dass die Felder "G1 bis G8" und "Not" bei Aktivierung nur mit einem **"x" gefüllt werden. Andere Zeichen werden von DSA-Scan beim Import der Datei nicht erkannt. Sie werden als unmarkiert bewertet. Änderungen bei den Überschriften dürfen nicht vorgenommen werden.**

#### **15.8 Gruppenzuordnung - In Scanner-DB Schreiben**

Mit dieser Funktion werden die neuen Gruppenzuordnungen in die eigentliche Datenbank geschrieben, ohne das Menü zu verlassen.

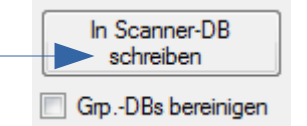

Diese Funktion ermöglicht auch den Betrieb eines weiteren Rechners (Remote-PC), mit dem die Zugangsberechtigungen stetig und kurzfristig verändert werden können, ohne den aktiven Scanbetrieb zu unterbrechen. Beide Rechner müssen im Netzwerk verbunden sein.

Zum "Remote-Betrieb" gibt es Erläuterungen im Kapitel "Sonderfunktionen".

# **17. Scannerkonfig & Multi - Mode (optional)**

In dieser Option können bis zu 6 Scanner angeschlossen werden.

Für die Scanner 1 bis 4 kann eine Bezeichnung eingetragen werden.

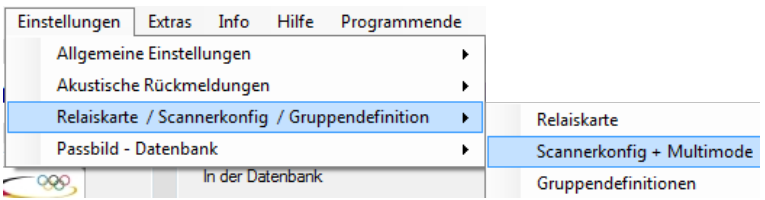

Die Scanner 5 und 6 haben eine Sonderfunktion und sind für die Ausgangszeiterfassung den Scannern 1 und 2 fest zugeordnet. Die Zeitbegrenzungen bei den Gruppen und Scannern wirken auf diese beiden Scanner nicht. Sie sind immer aktiv.

#### **Beachte:**

**Der Scanner Multi-Mode ist nur möglich, wenn man Scanner verwendet, die eine Einstellmöglichkeit zum Senden eines Präfix besitzen. Hierzu müssen die Scanner entsprechend der in der Software eingetragenen Präfixe programmiert werden. Die Vermischung mit einer manuellen Kontrolle ist hier nicht vorgesehen!**

#### **17.1 Aktivierung und Übersicht**

Bei Verwendung von mehr als einem Scanner muss der **Scanner Multi-Mode** aktiviert werden. Anschließend besteht die Möglichkeit, die maximale **Anzahl der zukünftig geplanten Scanner** zu wählen.

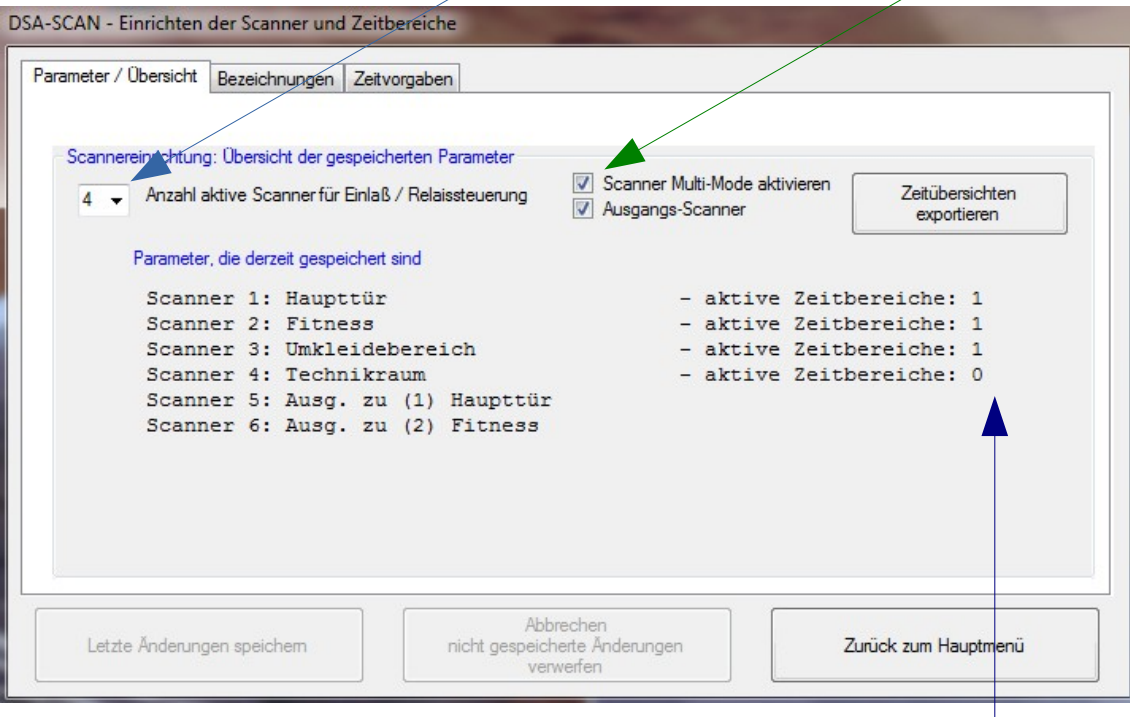

#### **Hinweis:**

**In diesem Menü werden die Bezeichnungen der Scanner angezeigt. Weiterhin ist ersichtlich, welcher Scanner im eigenen Zeitmodus oder im Gruppenmodus** eingestellt ist. Steht hinter "aktive Zeitbereiche" der Wert "0", so ist der Scanner ohne Funktion. Nur ein Berechtigter mit "Notzutritt" kann dann die Tür öffnen.

#### **18.2 Integration der Relaiskarte**

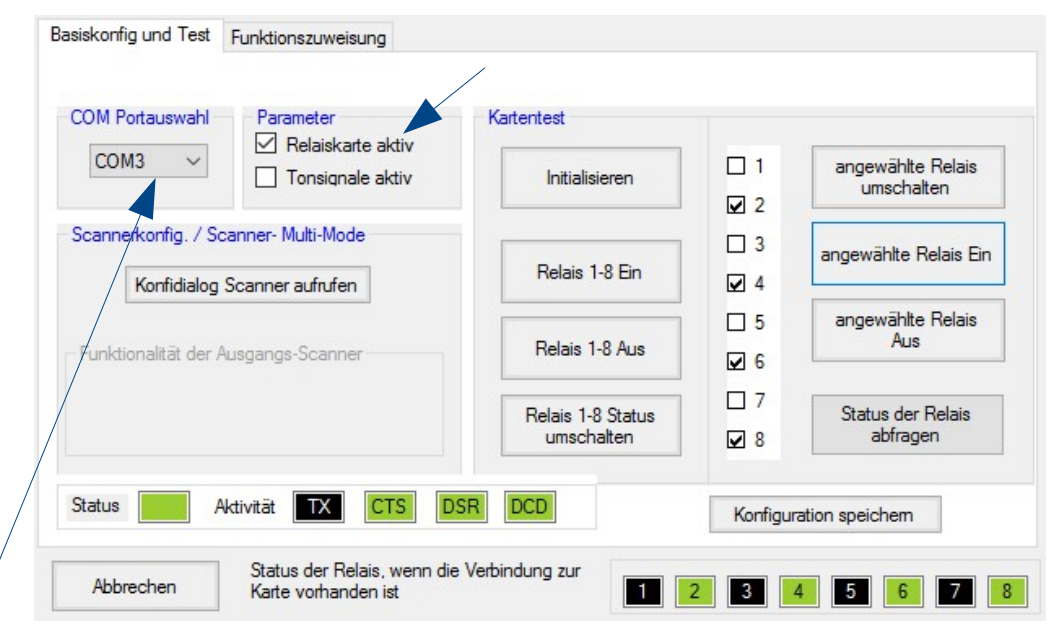

Die Karte wird an einen seriellen Port des PC angeschlossen und angesteuert. Wahlweise ist auch die Ansteuerung über einen USB-Port möglich (mit entsprechendem Adapter). Im Punkt "COM-Port Auswahl" muss der entsprechende serielle Port (hier: **COM3**) ausgewählt werden.

Bei den festen Anschlüssen eines PC handelt es sich im Normalfall um COM1 oder COM2. Wird ein "USB auf SERIELL" - Adapter verwendet, kann es auch COM3 oder höher sein. Weiterhin muss "Relaiskarte aktiv" markiert sein. (Haken setzen - Siehe oben!)

#### **Hinweis:**

**Wird ein PC im Dauerbetrieb verwendet, so muss die automatische Erzeugung der Kalenderwoche zwingend aktiviert sein. Ist dieses nicht der Fall, so erscheint zu Beginn der neuen Woche eine Aufforderung auf dem Bildschirm und die Automatik ist unterbrochen! - Vergleiche hierzu Kapitel 10.7 dieser Anleitung!**

#### **18.3 Einzelfunktionstest der Relais**

Ist die Karte angeschlossen, so können jetzt mittels der verschiedenen Schaltflächen die Relaiszustände vorgewählt und getestet werden.

Reagiert die Karte nicht, kann mit der Schaltfläche "Initialisieren" die Verbindung zu einer nachträglich angeschlossenen Karte hergestellt werden. "Status" muss **grün** leuchten. Die Anzeigen "**CTS, DSR** und **DCD**" stellen die Hardware-Verbindung zur Karte dar.

Über die Auswahlkästchen mit den Ziffern 1 bis 8 werden die zum Testen gewünschten Zustände der Relais voreingestellt. Anschließend wird z.B. mit der Schaltfläche "gewähltes Bild setzen" der Befehl zum Umschalten an die Relaiskarte gesendet.

Die anderen Schaltflächen funktionieren entsprechend ihrer Aufschriften und sind

selbsterklärend.

**Reenden** 

Status der Relais, wenn die Verbindung zur Karte vorhanden ist

1 2 3 4 5 6 7 8

#### **Hinweis:**

**Ist die externe Relais-Box angeschlossen, wird der Status der Relais angezeigt. Der grüne Hintergrund zeigt den aktivierten Zustand des entsprechenden Relais an.**

#### **18.4 Zuweisung der Relaisfunktionen**

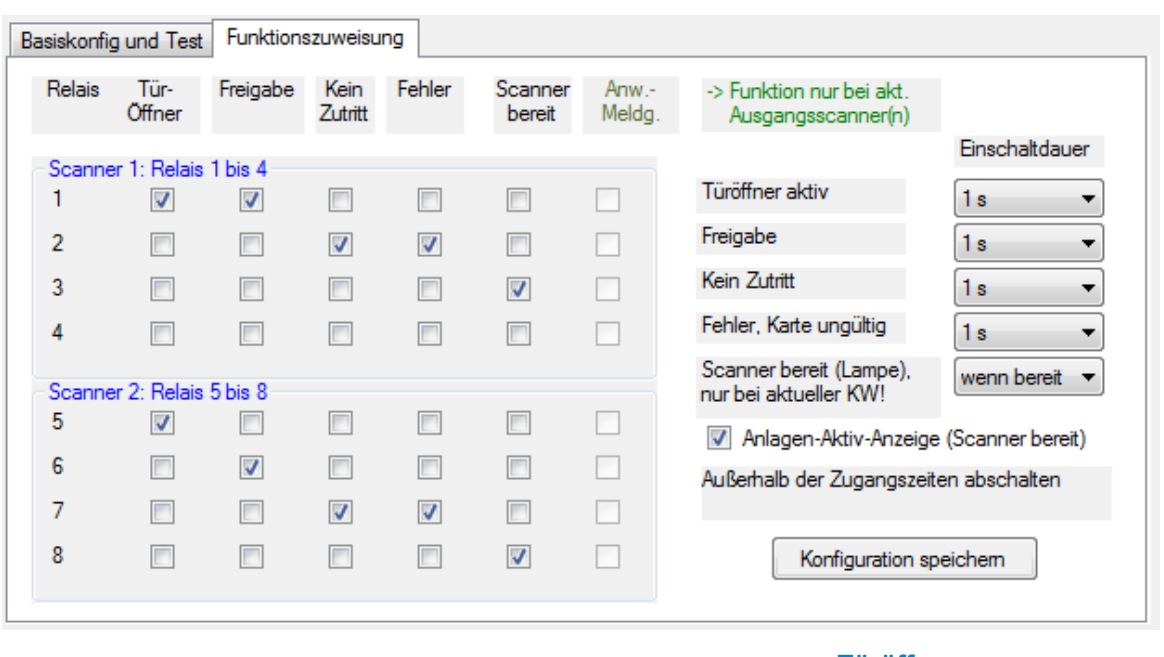

 **Abbildung: 2 - Scanner - Betrieb**

Es gibt verschiedene Aktionen zur Auswahl, die zur Ansteuerung der Relais eingestellt werden können. Einige Funktionen sind nicht kombinierbar und werden automatisch ausgeschlossen.

- **Türöffner**
- **Freigabe**
- **Kein Zutritt**
- **Fehler**
- **Scanne bereit**
- **Anw.-Meldg.**

**Türöffner** wird immer dann angesteuert, wenn die zum Scannen verwendete Karte eine Zugangsberechtigung hat. (Ansteuerung des Türsummers oder Drehkreuzes)

**Freigabe** wird immer dann angesteuert, wenn die zum Scannen verwendete Karte eine Zugangsberechtigung hat. (Ansteuerung einer Anzeigelampe)

**Kein Zutritt** wird immer angesteuert, wenn die verwendete Karte nicht zum Zutritt freigeschaltet oder überhaupt nicht verzeichnet ist. (Ansteuerung einer Anzeigelampe)

**Fehler** wird nur aktiviert, wenn der eingelesene Code in keiner der Datenbanken verzeichnet ist. Damit können Manipulationen erkannt werden. (Ansteuerung eines Summers im Büro)

#### **Hinweis:**

**Alle o.a. Signale haben eine variable Einschaltdauer von 1 bis 10 Sekunden.**

**Anw.--Meldg.** Die Anwesenheitsmeldung ist aktiv, wenn eine Differenz zwischen der Anzahl der Eingangs-Scans und der Ausgangs-Scan existiert, also noch Personen im Objekt sein sollten. Diese Funktion ist erst einstellbar, wenn mind. ein Ausgangsscanner konfiguriert ist.

**Scanner bereit** ist in 2 Varianten möglich. Das Relais kann "**dauernd"** aktiv sein, wenn der Scanner Betrieb aktiviert ist.

Nach dem Einscannen gibt es eine kurze Spanne, in der keine Codes angenommen werden. Mit der Einstellung "**wenn bereit**" wird über die Funktion "**Scanner bereit**" angezeigt, dass die nächste Karte eingescannt werden kann. Diese Einstellung ist insbesondere bei mehreren Türöffnern sinnvoll.

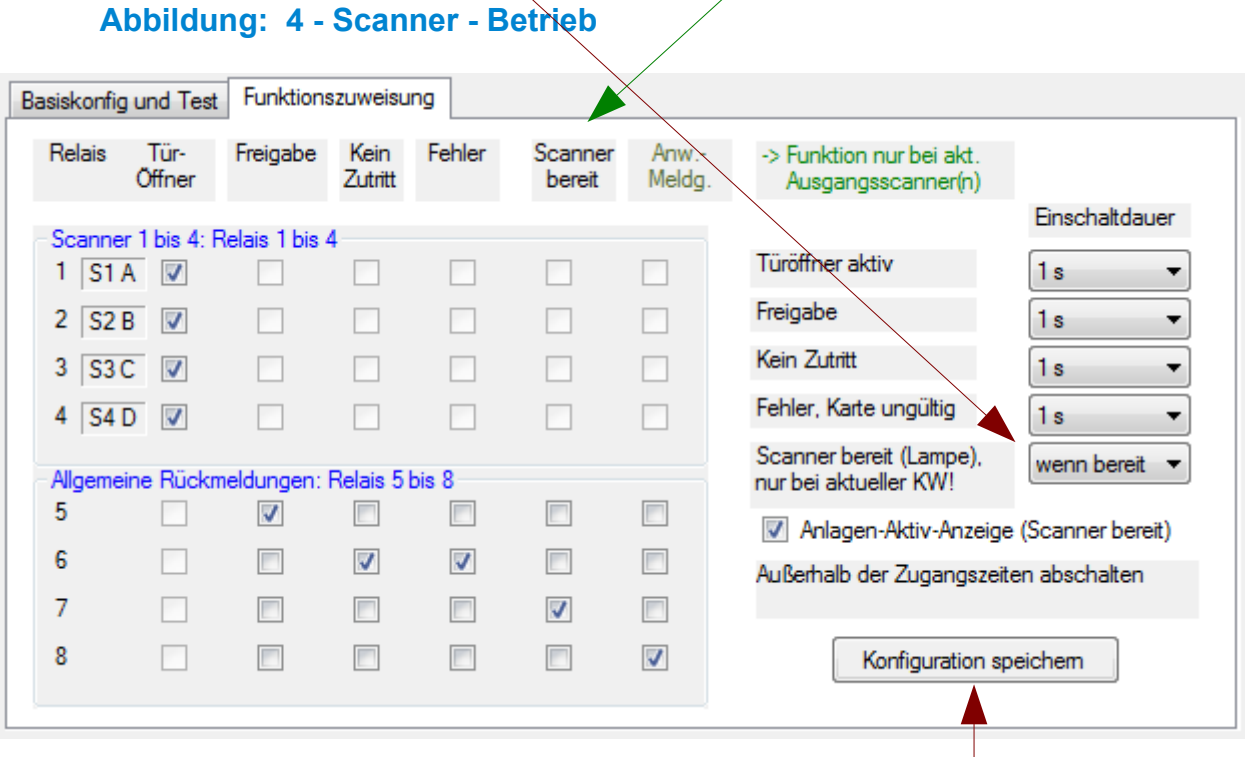

Im Scanner Multi-Mode in Verbindung mit der Event-Steuerung ist es möglich, bis maximal 4 Türöffner anzusteuern. Die Funktionszuweisung der einzelnen Relais der Relais-Box ist abhängig von der gewählten Anzahl der Zugangsscanner.

Bei der Auswahl von 3 oder 4 Scannern zeigt sich das oben dargestellte Einstellmenü.

Die Relais 1 bis 4 haben hierbei nur die festgeschriebenen Funktion, die Türöffner zu schalten. Möchte man eine Anzeigelampe für Zugang gewährt (grüne Lampe) mit ansteuern, so muss dieses elektrisch mit dem Türöffner zusammen geschehen. Eine Trennung mittels eines separat angesteuerten Relais ist hier sinnvoll. (Hierzu sollte ein örtlicher Elektrofachmann konsultiert werden!)

Die Relais 5 bis 8 dienen der Signalisierung von weiteren Ereignissen. Dazu können die entsprechenden Einschaltzeiten individuell gewählt werden.

# **25. Software aktualisieren**

#### **25.1 Prüfung auf neue Updates**

Ab der Version 6.2.x ist eine Funktion im Programm integriert, die es ermöglicht, eine Online-Update-Prüfung durchzuführen.

Diese Funktion ist selbst erklärend nur möglich, wenn der verwendete PC mit dem Internet verbunden ist.

Besteht keine Internet-Verbindung, so kann man DSA-Scan zu diesem Zweck auch auf einen anderen PC installieren. Dort werden zwar keine Zugangsfunktionen möglich sein, aber die "Hilfe" und damit die Suche nach Updates ist freigeschaltet.

Auf diese Weise ist ein separater Download des Updates durchführbar.

Die so erhaltenen Dateien werden anschließend in der unten beschriebenen Weise auf den aktiv genutzten PC mittels vorbereitetem USB-Stick oder einer selbst erstellten Installations-CD installiert.

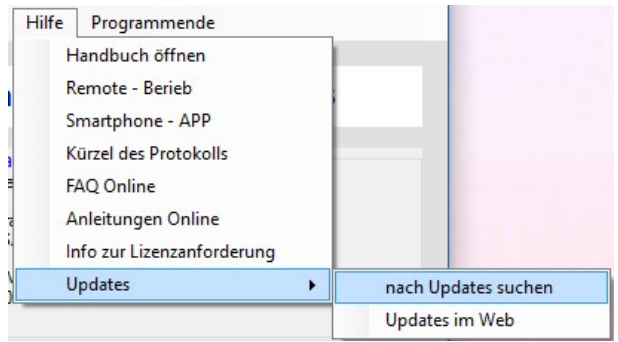

Ergibt die Prüfung nach Updates, dass eine neue Programmversion existiert, so können Sie über "Updates im Web" direkt die Seite aufrufen, wo die neuen Informationen zum Download bereit gestellt sind.

Diese Seite ist über die Webseite im Internet-Browser nicht direkt erreichbar.

#### **25.2 Download & Installation von Updates**

**Die Durchführung eines Updates ist nur möglich, wenn bereits eine Version von DSA-Scan auf dem PC installiert ist und der original Datenträger mit allen Dateien vorhanden ist.**

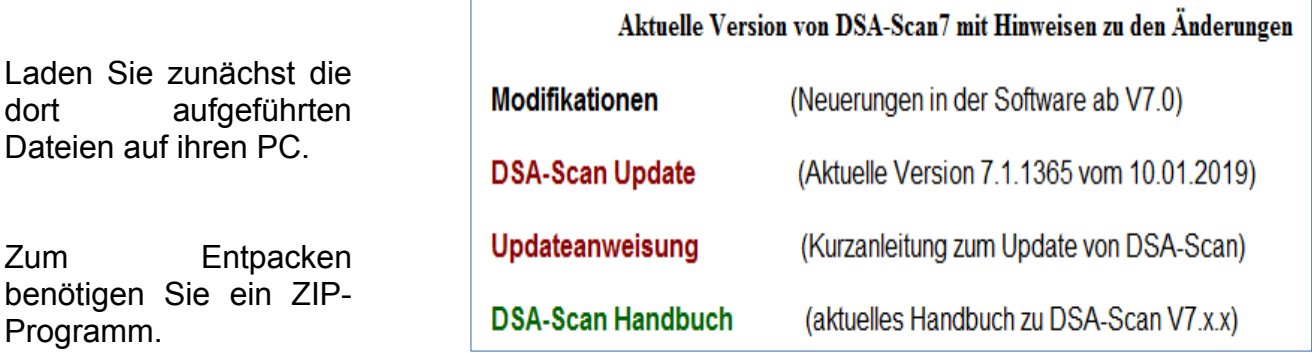

# **26. Die Mitgliedsausweise**

#### **26.1 Der Deutsche Sportausweis©**

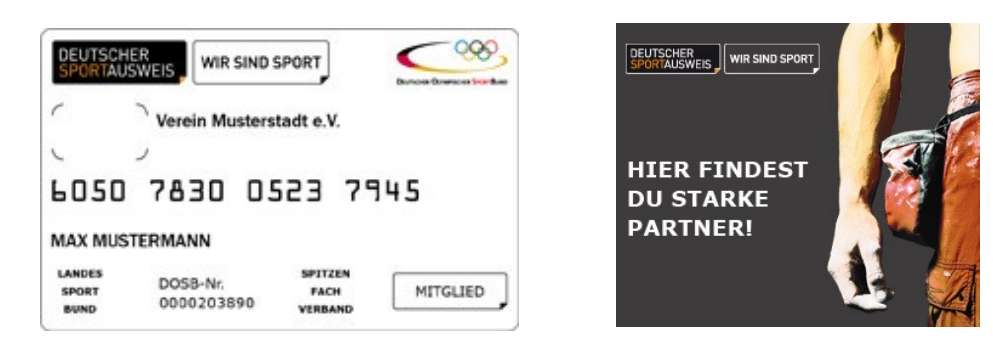

Diese Ansichten dürfen mit freundlicher Genehmigung der Deutschen Sportausweis GmbH im Handbuch und in der Software verwendet werden. Infos zum Sportausweis finden Sie unter: **<https://www.Sportausweis.de/>**

#### **26.2 Hinweise zu Sonderausweisen**

Entsprechende Barcodes können mit einem externen Programm erzeugt werden. Dazu gibt es im Internet genügend Angebote. Wichtig ist dabei, dass ein bestimmter Typ verwendet wird, damit der Scanner diese Barcodes auch lesen kann.

Wir empfehlen Ihnen entweder den Code 128 oder Code 39 zu wählen. Die Ziffernlänge darf maximal 16-stellig sein. Es dürfen nur natürliche Zahlen verwendet werden.

Hier sind einige Beispiele, wie Sie Sondernummern vergeben könnten:

#### Neues Mitglied:

Die fortlaufenden Ziffern der vorläufigen Ausweise könnten wie folgt aufgebaut sein:

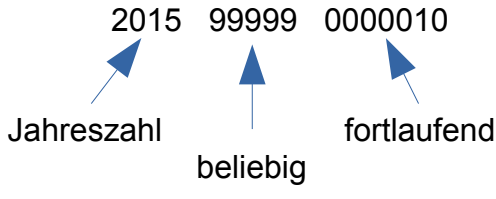

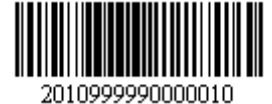

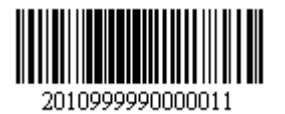

#### ohne Karte:

Dieser Code wird nur für die Einlasskontrolle mit Handscanner benötigt und könnte wie folgt lauten: 2015 88888 0000000

#### Probetraining:

Bei Probetraining denken wir an ein 3-faches Training ohne jegliche Verpflichtung. Folgender Code ist denkbar: 2015 77777 0000000

#### **Hinweis:**

**Die aufgeführten Ziffernfolgen sind lediglich Beispiele zu Ihrer Anregung. Selbstverständlich sind Ihrer Kreativität nur wenig Grenzen gesetzt. Zu beachten ist lediglich die Anweisung der manuellen Erstellung der Sondernummerndatenbank.**

# **LIZENZVERTRAG UND BESCHRÄNKTE GARANTIE**

# **1. LIZENZEINRÄUMUNG**

Der Vertrag zwischen Firma Maciejewski IT Helpsen - M I T H - (hier "LIZENZGEBER" genannt) und dem Käufer von DSA-SCAN (hier "LIZENZNEHMER" genannt) wird durch Aushändigung der Lizenzurkunde wirksam. Er gewährt dem LIZENZNEHMER das nicht ausschließliche Recht, DSA-SCAN (hier "SOFTWARE" genannt) zu benutzen. Die Rechte zur Benutzung der SOFTWARE sind wie folgt:

Jede Lizenz ist nach der Installation und Freischaltung in dem verwendeten Computer fest verankert und nicht auf andere Computer übertragbar. Jeder Computer wird einzeln lizenziert und aktiviert. Nach Unbrauchbarkeit des Computer erlischt diese Lizenz ersatzlos.

Bei Defekt eines Computers wird im Einzelfall durch den Softwarelieferanten entschieden, ob ein neuer Lizenzschlüssel für den neuen Computer unter Erhebung einer geringen Bearbeitungsgebühr ausgestellt wird oder ob eine weitere Lizenz entsprechend der AGB der Webseite von SITP – Schröder IT Petzen erworben werden muss.

Es besteht grundsätzlich keinerlei Anspruch auf kostenfreies Update, Upgrade oder einen kostenfreien Lizenzschlüssel bei Defekt eines bislang verwendeten Computers.

Eine zentrale Installation auf einem Netzwerkserver ist auf Grund der Fixierung nicht möglich.

#### **2. EIGENTUM AN DER SOFTWARE**

Sie sind berechtigt, je Lizenz eine Kopie der SOFTWARE zu benutzen. Der LIZENZGEBER behält alle Rechte, Titel und Eigentum an der SOFTWARE.

Sie akzeptieren, dass die oben gewährte Lizenz kein Verkauf der Rechte an der Software ist und dass der oben aufgeführte Vertrag Ihnen in Bezug auf die Software keinen Anspruch auf Patente, Vervielfältigungen, Branchengeheimnisse, Warenzeichen oder auf andere Rechte gewährt. Sie erklären sich damit einverstanden, angemessene Schritte zu unternehmen, unerlaubte Vervielfältigung zu verhindern. Bei Zuwiderhandlungen und / oder Urheberrechtsverletzungen werden rechtliche Schritte eingeleitet und Schadensersatzforderungen gestellt.

# **3. EINSCHRÄNKUNGEN DER BENUTZUNG**

Sie sind nicht berechtigt, diese SOFTWARE ohne ausdrückliche schriftliche Genehmigung des LIZENZGEBERS zurückzuentwickeln, zu disassemblieren, zu dekompilieren oder von ihr abgeleitete Werke herzustellen sowie Löschungen und / oder Änderungen an der Software oder an Teilen der Software durchzuführen.

# **4. BESCHRÄNKTE GARANTIE**

Der LIZENZNEHMER stimmt zu, die SOFTWARE auf eigene Gefahr des LIZENZNEHMERS zu benutzen. Im größtmöglichen durch anwendbares Recht und Bestimmungen gestatteten Umfang lehnt der LIZENZGEBER jede Gewährleistung dafür ab, dass die SOFTWARE die Anforderungen des LIZENZNEHMERS erfüllt oder dass die SOFTWARE frei von Fehlern ist.

# **5. KEINE HAFTUNG FÜR UNVERSEHRTHEIT DER DATEN**

Der LIZENZGEBER lehnt jede Gewährleistung dafür ab, dass bei jeglicher Benutzung der SOFTWARE bei vorhandenen Dateien der ursprüngliche Inhalt erhalten bleibt. Der LIZENZNEHMER ist verpflichtet, auf anderer Art und Weise sicherzustellen, dass der Inhalt jeglicher verwendeter Dateien unversehrt und für die Zwecke des LIZENZNEHMERS verwendbar bleibt. Die regelmäßige Datensicherung liegt ausschließlich beim LIZENZNEHMER.

M I T H weist darauf hin, dass es nach dem momentanen Stand der Technik nicht möglich ist, Software so zu erstellen, dass sie in allen Anwendungen und Kombinationen, insbesondere auch in Verwendung mit verschiedenen Hardwarekomponenten oder anderen Softwarepaketen, fehlerfrei arbeitet. Gegenstand des Vertrages ist daher nur die Software, die im Sinne der Programmbeschreibung grundsätzlich verwendbar ist.

# **6. KEINE GARANTIE FÜR ZUKÜNFTIGE UPDATES / UPGRADES**

Der LIZENZGEBER lehnt jede Gewährleistung dafür ab, dass die SOFTWARE unter zukünftigen Versionen des Betriebssystems und / oder der Anwendersoftware, unter dem die SOFTWARE arbeitet, weiter funktioniert und unterstützt wird.

# **7. TECHNISCHE UNTERSTÜTZUNG**

Der LIZENZNEHMER hat grundsätzlich innerhalb von 90 Tagen ab dem Kaufdatum kostenfreien Anspruch auf technische Unterstützung per E-Mail.

**UNTER KEINEN UMSTÄNDEN ÜBERNEHMEN DER LIZENZGEBER ODER SEINE ANGESTELLTEN, VERTRETER; LIEFERANTEN ODER AUFTRAGNEHMER HAFTUNG FÜR JEGLICHE ZUFÄLLIGE, INDIREKTE, SPEZIELLE ODER FOLGESCHÄDEN, DIE AUS DER BENUTZUNG DER SOFTWARE ENTSTEHEN. DIESE BEINHALTEN, SIND ABER NICHT BESCHRÄNKT AUF, VERLUST DER BENUTZBARKEIT, VERLUST VON DATEN, ENTGANGENEN GEWINN, VERLUST VON GESCHÄFTLICHEN GELEGENHEITEN, VERLUST ODER BESCHÄDIGUNG VON EIGENTUM, VERLETZUNGEN JEGLICHER PERSONEN, SELBST WENN DER LIZENZGEBER VON DER MÖGLICHKEIT SOLCHER VERLUSTE ODER SCHÄDEN UNTERRICHTET WORDEN IST. DIE OBIGEN BESCHRÄNKUNGEN KÖNNEN DURCH GESETZLICHE VORSCHRIFTEN, DIE SOLCHE HAFTUNGSBESCHRÄNKUNGEN NICHT ERLAUBEN, AUSSER KRAFT GESETZT WERDEN.**

#### **8. ANERKENNTNIS**

**Der LIZENZNEHMER erkennt mit der Verwendung der Software die oben stehende Vereinbarung an und stimmt den Bestimmungen der Vereinbarung zu. Sie ersetzt alle früheren schriftlichen oder mündlichen Vereinbarungen, die zwischen dem LIZENZNEHMER und dem LIZENZGEBER bezüglich der SOFTWARE existierten.**

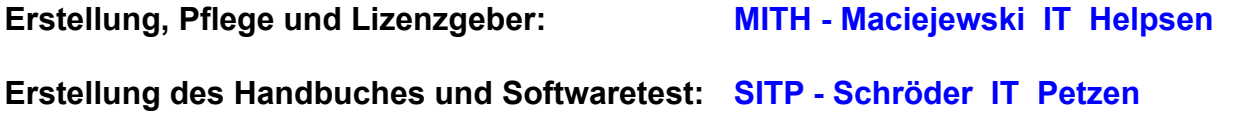

**Email: [support@sitp-checkin.de](mailto:support@sitp-checkin.de)**